## Declining student applicants in Handshake:

## **Part 1 – How to change a student's application status.**

You can change a student's application status to either Hired or Declined by:

1. View Job

□ Zoë

Fluger

**Rivendell University** 

- 2. View Applicants
- 3. Open dropdown menu under S*tatus* on desired applicant and select either **Hired** or **Declined.**
	- *Keep in mind:* Students marked Hired will received a notification that they were selected for the job. **Students marked Declined will** *not* **receive any automatic notification**; **it's therefore best practices to send an email to declined candidates directly.**

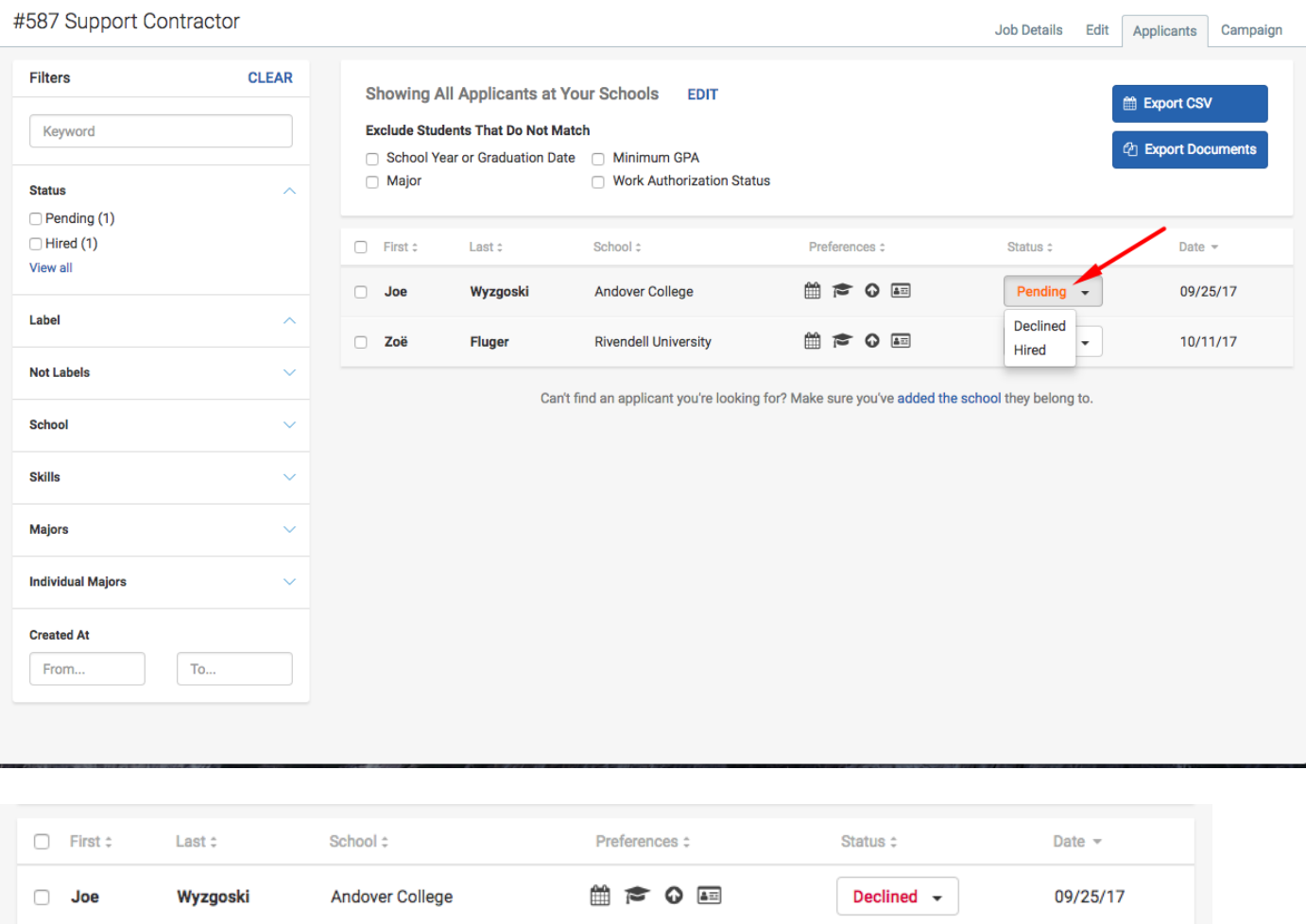

Can't find an applicant you're looking for? Make sure you've added the school they belong to.

**APOE** 

Hired

 $\overline{\phantom{a}}$ 

10/11/17

## **Part 2 – Notifying Declined Students As A Group**

1. Select **Declined** under *Status* in the filters on the left.

2. Select the topmost check box to highlight all applicants. Once you have done this, you will have the option to Message Applicants

3. message your applicants all at once by **clicking** on *Message Applicants*

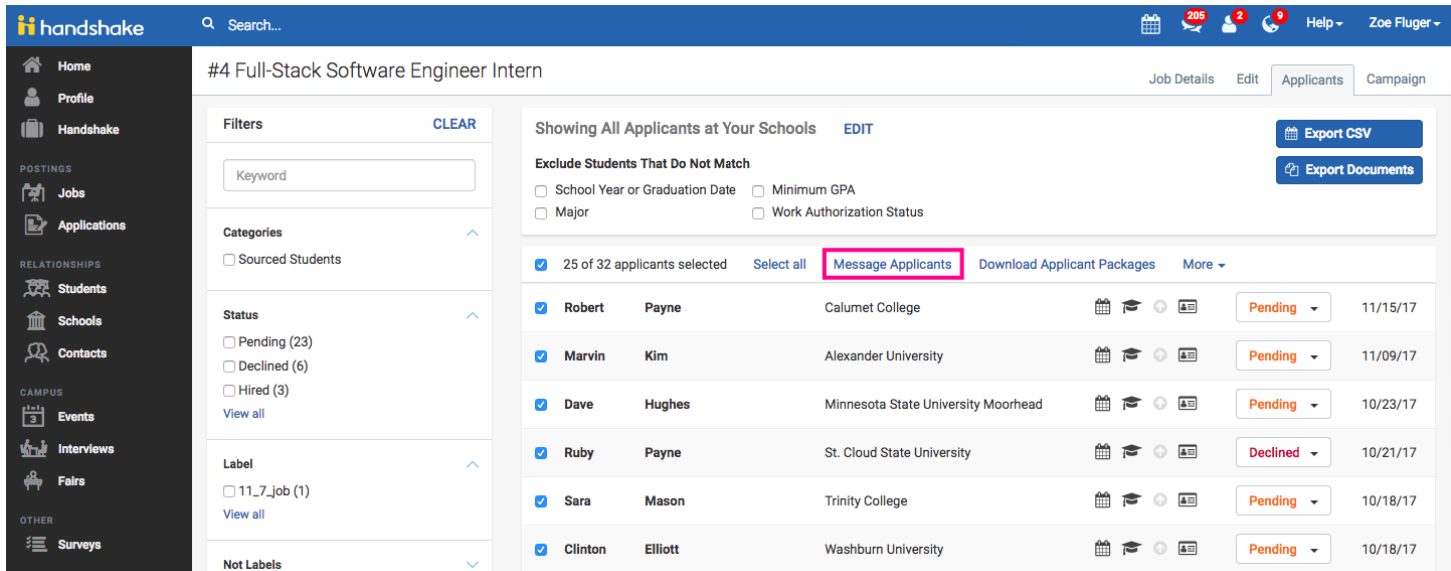

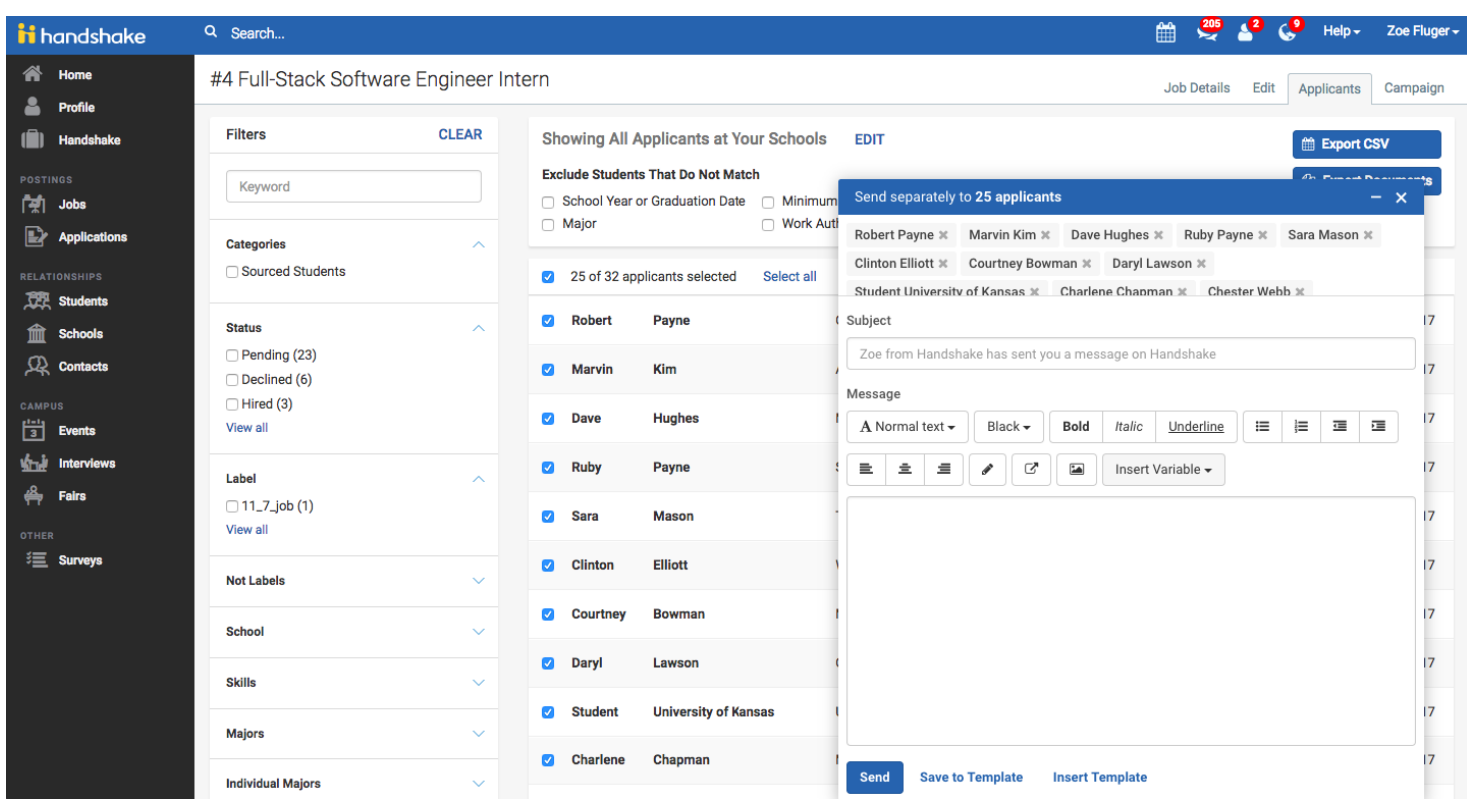

These messages will be sent to each student individually, so there's no danger of students seeing the send list or of "Reply All." To personalize your message for each student, begin it with **Dear %first\_name%.** *See the example text below:*

Dear %first\_name%,

Thank you for interviewing for \_\_\_\_\_\_\_\_\_\_\_\_\_\_\_\_\_\_\_\_ position. At this time, all positions have been filled. We had an unprecedented number of qualified applicants this year, and making final hiring decisions was difficult.

Even though you have not been hired, I'm still committed to your personal and professional growth. Please feel free to follow up with me if you have questions about your application or interview. I would be happy to provide some general feedback about your strengths and areas of improvement.

Sincerely,

Jamie Doe